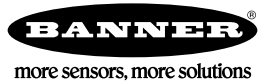

# Quick Start Guide

Self-contained Smart Camera with User-Friendly Vision Manager Software

This guide is designed to help you set up and install the VE Series Smart Camera. For complete information on programming, performance,<br>troubleshooting, dimensions, and accessories, please refer to the Instruction Manual a the Instruction Manual. Use of this document assumes familiarity with pertinent industry standards and practices. More details are available in the online help.

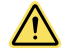

### WARNING: Not To Be Used for Personnel Protection

Never use this device as a sensing device for personnel protection. Doing so could lead to serious injury or death. This device does not include the self-checking redundant circuitry necessary to allow its use in personnel safety applications. A sensor failure or malfunction can cause either an energized or de-energized sensor output condition.

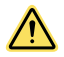

### CAUTION: Electrostatic Discharge

Avoid the damage that electrostatic discharge (ESD) can cause to the Sensor.

Always use a proven method for preventing electrostatic discharge when installing a lens or attaching a cable.

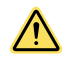

### CAUTION: Hot Surface

Use caution when handling the camera. The surface of the camera may be hot during operation and immediately after use.

# Models

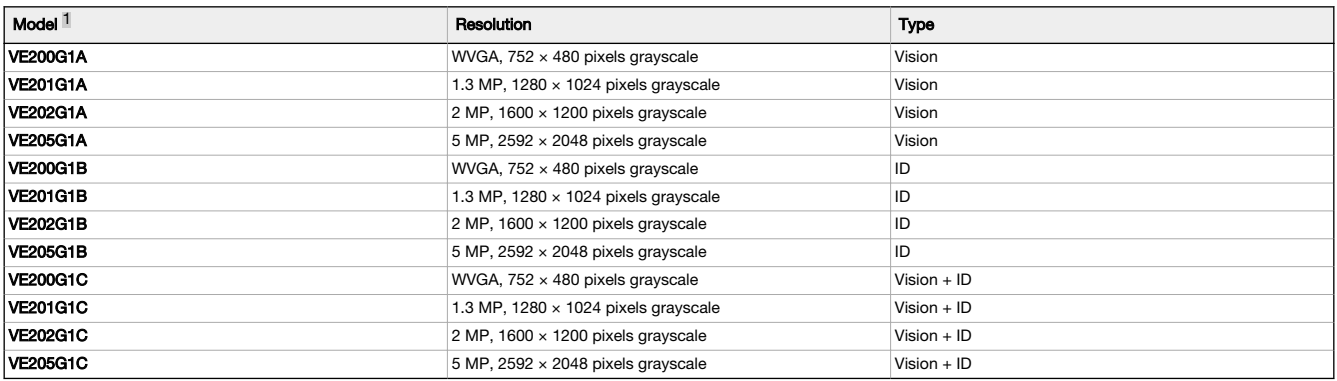

# Features

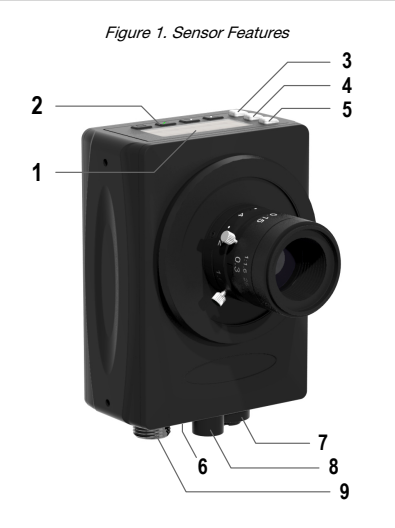

- **Display**
- 2. Buttons<br>3. Pass/Fa
- Pass/Fail indicator (green/red)
- 4. Ready/Trigger indicator (green/amber)
- 5. Power/Error indicator (green/red)<br>6. Ethernet indicator (amber), not sh
- 6. Ethernet indicator (amber), not shown<br>7. Ethernet connection Ethernet connection
- 8. Light connection
- 9. Power, Discrete I/O connection

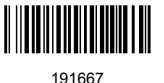

<sup>1</sup> Model VE202G2A, 2 MP, 1600 × 1200 grayscale with 4-pin D-code M12 Ethernet connection is also available.

### **Display**

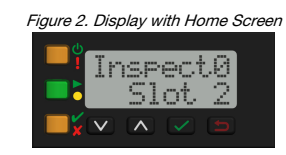

The display is a 2-line, 8-character LCD. The main screen is the Home Screen, which shows the name of the current inspection and the slot number (inspection location). Use the display to view or change several sensor settings.

### Indicators

Four LED indicators provide ongoing indication of the sensing status.

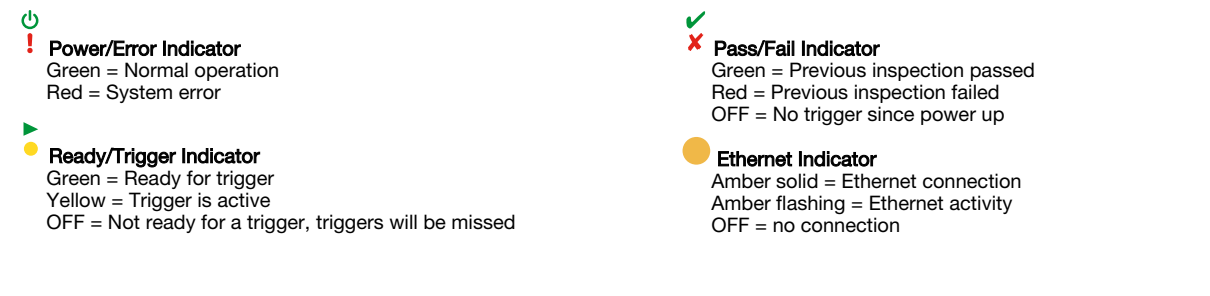

### Buttons

Use the sensor buttons Down  $\blacksquare$ , Up  $\blacksquare$ , Enter  $\blacksquare$ , and Escape  $\blacksquare$  to configure several sensor settings and to access sensor information. See [Figure 11](#page-8-0) on p. 9 for additional information on using the buttons.

## Vision Manager Software

Set up the VE Series Smart Camera using the free Vision Manager Software, available for download at [www.bannerengineering.com](http://www.bannerengineering.com).

This easy-to-use image processing software provides a variety of tools and capabilities to solve a wide range of vision applications such as item detection, part positioning, feature measurement, flaw analysis, and barcode reading. Run-time editing allows you to make changes to an inspection while the sensor is running, reducing costly downtime. Vision Manager also includes a full software emulator, allowing users to develop or troubleshoot inspections offline, without a sensor.

Password-protected user profiles are also available to enable different levels of access to the tools and data.

Use Vision Manager to configure Banner vision devices including iVu Vision Sensors and VE Smart Cameras.

# Installation Instructions

### Install the Accessories

Figure 3. Install the Accessories

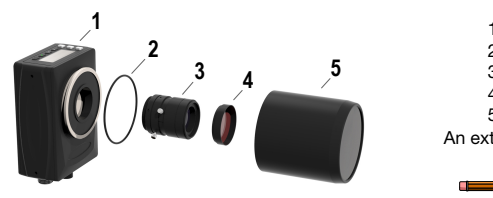

- 1. VE sensor
- 2. O-ring (used with the sealed lens cover)
- 3. C-mount lens (available separately)
- 4. Filter (optional)
- 5. Sealed lens cover (optional)
- An external light (optional) is not shown.

Note: A sealed lens cover and a ring light cannot be used together.

- 1. If you are using a sealed lens cover: Remove the black thread protector (not shown) from the sensor (1).
- 2. If you are using a sealed lens cover: Fit a single o-ring (2) into the undercut area behind the sensor threads.
- 3. Remove the yellow temporary imager cover (not shown) from the sensor.

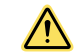

CAUTION: Do not remove the imager cover until you are ready to install the lens. Do not touch the imager. Dirt or dust on the imager can affect sensing reliability.

- 4. Remove any protective covers from the lens. Handle the lens carefully to avoid smudges and dirt on the optical elements.
- 5. Thread the lens (3) onto the sensor.
- 6. Make sure that the lens is focused; see [Acquire a Good Image o](#page-4-0)n p. 5.
- 7. Use the thumbscrews on the lens to lock the focus and aperture rings and to prevent movement that can occur during cleaning or accidental contact.
- 8. If you are using a filter: Thread the filter (4) onto the front of the C-mount lens.
- 9. If you are using a linear polarization filter: Rotate the outer portion of the filter mount to determine the position where glare is reduced the most, and use the locking thumbscrew to fasten the filter in position.
- 10.If you are using a sealed lens cover: Thread the sealed lens cover (5) onto the threaded portion of the sensor.
- 11.Or, if you are using an external light bracket: Attach an external light bracket to the sensor using the provided hardware kit.

 $\blacksquare$ 

### Note: For optimal imaging, provide adequate dissipation of heat. A good heat conductor, such as aluminum, may be required.

### Mount the Sensor

- 1. If a bracket is needed, mount the device onto the bracket.
- 2. Mount the device (or the device and the bracket) to the machine or equipment at the desired location. Do not tighten the mounting screws at this time.

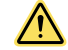

CAUTION: This device accepts M3×0.5-h6 screws. Engaging the screws more than 3.00 mm will damage the device.

- 3. Check the device alignment.
- 4. Tighten the mounting screws to secure the device (or the device and the bracket) in the aligned position.

# Connect the Cables

Figure 4. Cable Connections

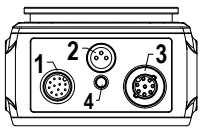

- 1. Power, Discrete I/O connection
- 2. Light connection
- 3. Ethernet connection
- 4. Ethernet indicator
- 1. Connect the Ethernet cable to the sensor (3) and to the computer or Ethernet switch.
- 2. Connect the power, discrete I/O cable to the sensor (1), and the leads to the appropriate locations. See Table 1 on p. 3 for the power, discrete I/O connections.
- 3. Connect the external light cable (optional) to the light connection (2) if the light is powered by the sensor.

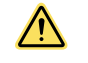

### CAUTION: Use Appropriate Power

If the light is powered by the sensor, the sensor power source must be 24 V dc. This connection is for Banner lights only.

### Table 1: Power and I/O Pinouts

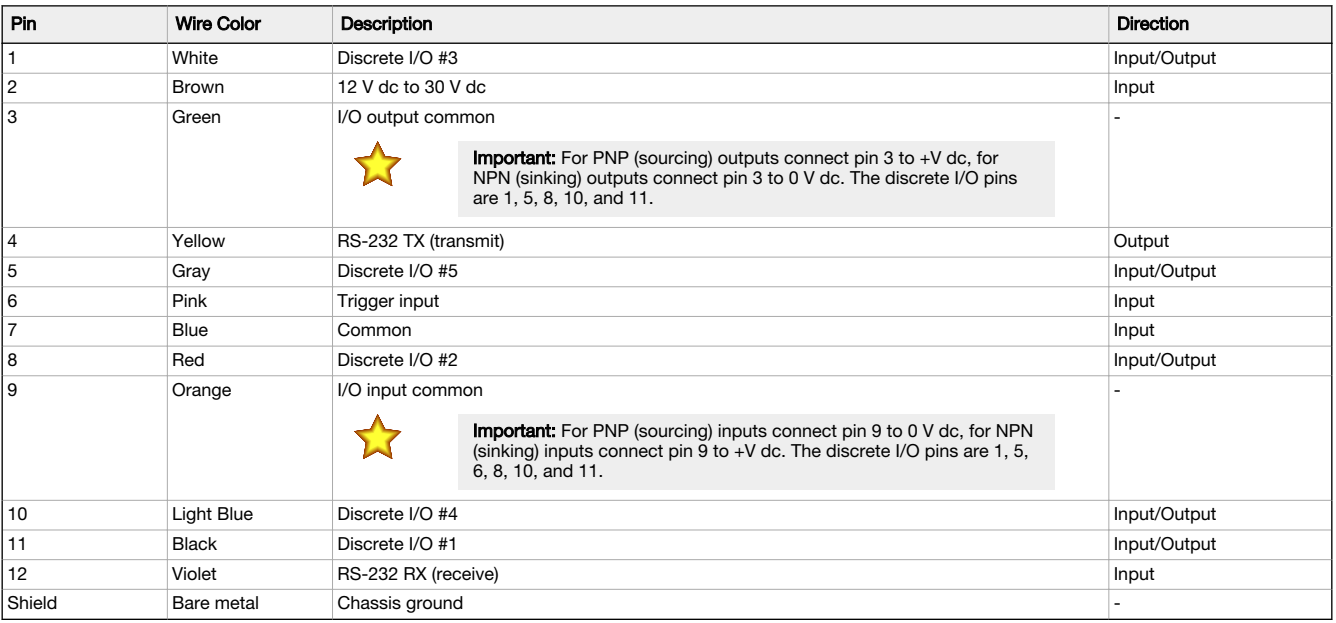

## Wiring Diagrams

### Figure 5. PNP Output

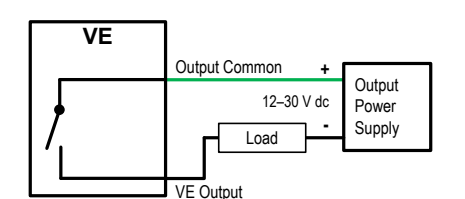

Figure 7. PNP Input

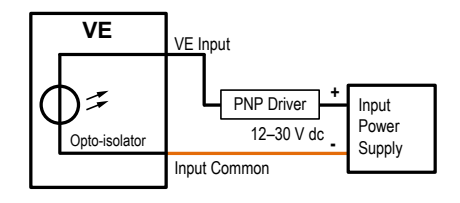

Figure 6. NPN Output

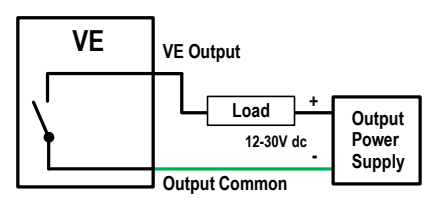

Figure 8. NPN Input

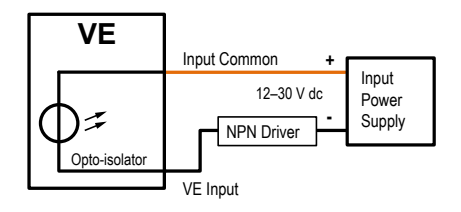

# Install the Software

### PC Requirements

Operating System Microsoft® Windows® operating system version 7, 8, or 10 2

System Type 32-bit, 64-bit

Hard Drive Space

80 MB (plus up to 280 MB for Microsoft .NET 4.5, if not already installed)

Memory (RAM) 512 MB minimum, 1 GB+ recommended

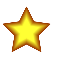

Important: Administrative rights are required to install the Vision Manager software.

- 1. Download the latest version of the software from [www.bannerengineering.com.](http://www.bannerengineering.com)
- 2. Navigate to and open the downloaded file.
- 3. Click **Next** to begin the installation process.
- 4. Confirm the software destination and availability for users and click Next.

 $\ddot{\circ}$ 

- 5. Click **Install** to install the software.
- 6. Depending on your system settings, a popup window may appear prompting to allow Vision Manager to make changes to your computer. Click Yes.
- 7. Click Close to exit the installer.

# Getting Started

Power up the sensor, and verify that the  $\frac{1}{2}$  power/error LED is ON green and that the Ethernet indicator is ON amber to verify the Ethernet connection.

# Connect to the Sensor

These instructions use Windows® operating system version 7, 8, or 10. <sup>3</sup>

- 1. Confirm the network connections.
	- a) Click the Start button, then on the Start menu, click Control Panel.
	- b) In Control Panel, click Network and Internet, then click Network and Sharing Center, and then click Change adapter settings. c) Right-click on the connection that you want to change, then click Properties.
		- If you are prompted for an administrator password or confirmation, enter the password or provide confirmation.
	- d) In the connection properties, click Internet Protocol Version 4 (TCP/IPv4), and then click Properties.
	- e) In the Internet Protocol (TCP/IPv4) Properties, select Use the following IP address.
	- Make sure that the IP address is 192.168.0.2, and the subnet mask is 255.255.255.0.
- 2. Open Vision Manager from the desktop or the Start menu.

Processor<br>1 GHz minimum, 2 GHz+ recommended

Screen Resolution 1024 × 768 full color minimum, 1650 × 1050 full color recommended Third-Party Software

Microsoft .NET 4.5, PDF Viewer (such as Adobe Acrobat)

USB Port USB 3.0, recommended if a USB to Ethernet adapter used to communicate with the sensor

The Sensor Neighborhood tab displays and lists the available sensors.

<sup>2</sup> Microsoft and Windows are registered trademarks of Microsoft Corporation in the United States and/or other countries.

<sup>&</sup>lt;sup>3</sup> Windows is a registered trademark of Microsoft Corporation in the United States and/or other countries.

- <span id="page-4-0"></span>3. From Sensor Neighborhood, click  $\blacktriangleright$  to connect to the desired sensor.
- The status changes from Available to Connected and the R Sensor screen displays. Click  $\bigcirc$  to disconnect from the sensor. 4. If the desired sensor is not listed, verify that:
	- The network adapter connected to the sensor has the same subnet mask as the sensor (for example, 192.168.0.xxx); view the subnet mask in the Network Adapters list at **A** Home > Sensor Neighborhood > Network Adapters
	- The Ethernet cable is the correct type
	- The TCP/IPv4 settings are correct

Or, manually enter the sensor's IP address.

Note: The sensor's IP address and subnet mask are also available from the sensor display.

# Sensor Screen

The  $\mathcal R$  Sensor screen displays the information needed to create or modify an inspection.

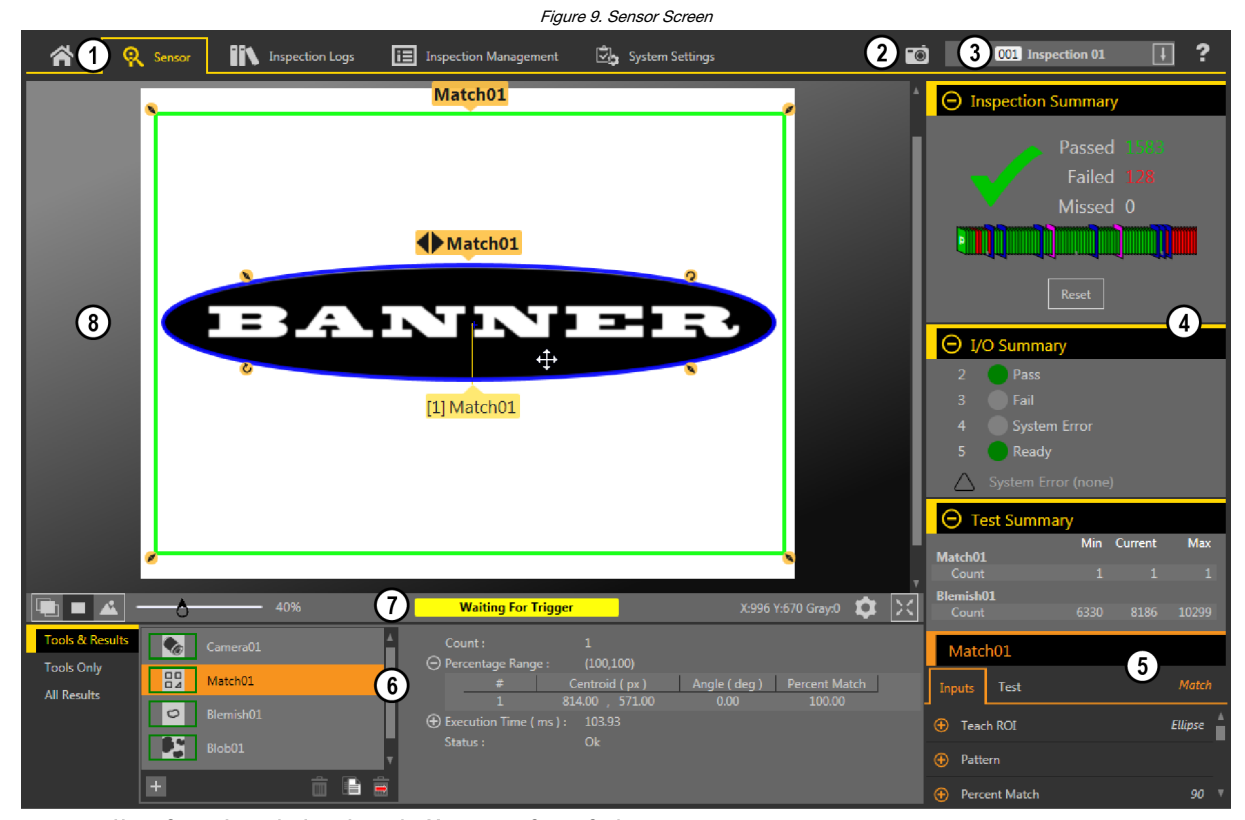

- 1. Screens—Home, Sensor, Inspection Logs, Inspection Management, System Settings
- 2. Manual Trigger button-Click to manually trigger the sensor
- 3. Inspection list—Select the desired inspection to start, and to view or modify the inspection
- 4. **Summary** pane—Includes the Inspection Summary, the I/O Summary, and the Test Summary<br>5. **Parameters** pane—Includes user-adjustable Inputs parameters or Test parameters for the too
- Parameters pane—Includes user-adjustable Inputs parameters or Test parameters for the tools in an inspection, depending on what is selected in the Tools and Results pane 6. Tools and Results pane—Includes Tools and Results, Tools Only, and All Results, which display the camera tool, the tools that are included in the current inspection, and the results of the inspection
- 7. Image Pane Parameters panel-Includes ROI view buttons, zoom, x and y coordinates, grayscale value, settings button, and full image display button, as well as sensor messages
- 8. Image pane—Displays the current image captured by the sensor; this includes the region of interest (ROI) for the tool for the selected inspection

# Acquire a Good Image

The sensor needs to capture a good image of each part to ensure that it correctly passes good parts and fails bad parts.

- 1. Make sure that the lighting is appropriate for your target. Use supplementary lighting, such as a ring light, if necessary.
- <sup>2.</sup> Click the **R** Sensor screen.
- 3. Click the  $\heartsuit$  camera tool on **Tools and Results**.
- The **Inputs** parameters display.
- 4. Set the trigger.
	- a) Expand the **Trigger** parameters.
- b) In the Trigger Mode list, click Internal (continuous images).
- 5. Run Auto Exposure.
	- a) Expand the **Imager** parameters.
	- b) Expand the **Auto Exposure** parameters, and click **Start** to run.
- 6. Check the lighting on the part.
	- Make sure that the lighting is constant and consistent (unchanging over time, no shadows or hot spots)
	- Capture the shape and form of the target object with lighting that optimizes its contrast and separates the feature of interest from the background. Depending on the target, consider other Banner lights
	- Adjust the mounting angle to provide the clearest image of the part features you are inspecting
- 7. After checking and adjusting the lighting, run Auto Exposure a second time or adjust the exposure manually by expanding the Exposure parameters and moving the slider or entering a specific exposure time.
- 8. Adjust the focus.
	- a) Place the part so that the area to be focused appears in the center of the Image pane.
	- b) Expand the Focus Info parameters.
	- c) Make sure that the Focus Info checkbox is selected.
	- d) Adjust the focus of the lens while monitoring the focus number.

The focus number is a number between 1 and 255. Use the **Image** pane to determine when the image is sharp enough, or use the focus<br>number as a guide. Turn the focus ring on the lens until the focus number is at the highest focus number is also available on the sensor display.

> Note: There is no optimal value for this number, but it can be used as a quide if you are setting up more than one sensor that are focused on the same target.

e) Tighten the locking thumbscrews to secure the lens at the desired focus.

# Set Up an Inspection

Vision Manager allows you to set up or make changes to an inspection while the sensor is running. Changes are automatically saved as they are made.

- 1. From the  $\mathbf R$  Sensor screen, click  $\mathbf H$  in the upper right corner to view the inspection list.
- 2. Click Add New Inspection.
- A new inspection is added to the list, the **Image** pane updates, and the **Tools & Results** tab shows only the camera tool.
- 3. Add tools and adjust them as needed for the inspection.

### Add a Tool

- 1. Click  $\boxed{+}$  on the **Tools & Results** tab.
	- The **Add Tool** window opens.
- 2. Click the desired tool.

### Note: Not all tools are available for all VE models, with the exception of Vision + ID models.

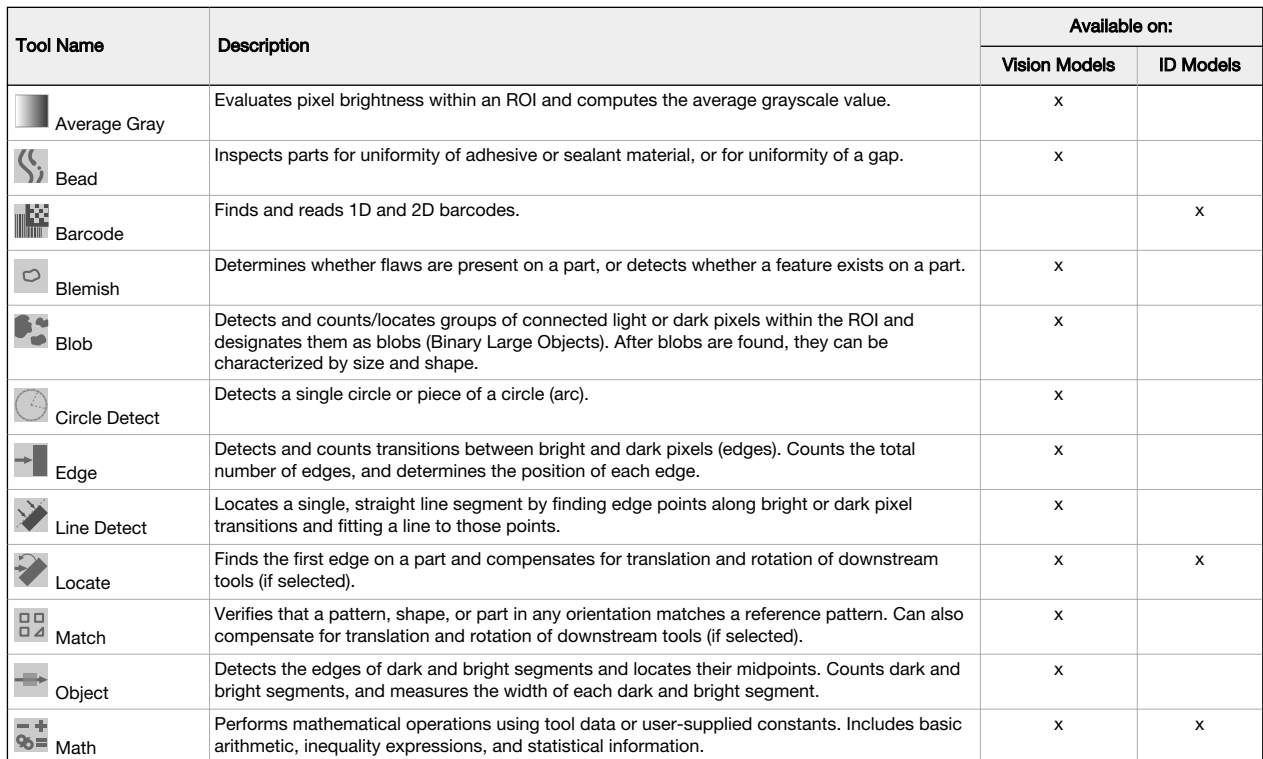

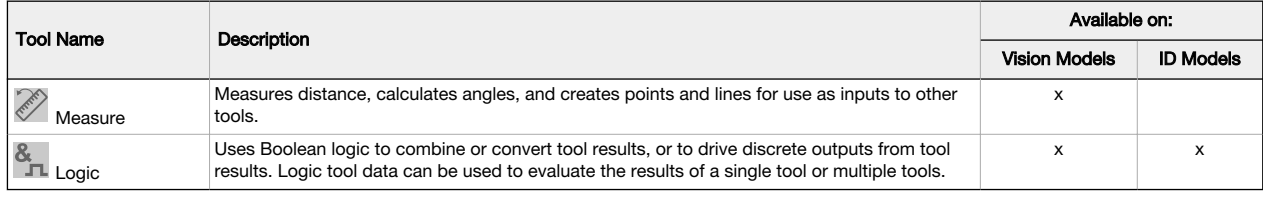

The tool is added to Tools & Results and the region of interest (ROI) appears on the Image pane.

- 3. Configure the tool as needed for your application.
	- a) Resize  $\bigotimes$  and rotate  $\bigcirc$  the ROI around the feature to be analyzed.
	- b) Define or view parameters for the tool on the Input tab, such as ROI shape, threshold, or view the histogram.
	- c) Define pass or fail criteria on the Test tab, such as the count, size, or match.

Save an Inspection to a Computer, Network Drive, or Storage Device

Vision Manager automatically saves inspections to the VE as they are created and modified. Save a copy of the inspection to your computer or another network location if you want to be able to go back to previous settings.

Use the following procedure to save a copy of an inspection to your computer or a network location.

- 1. On the  $\mathbf{E}$  Inspection Management screen, click Transfer.
- 2. Change the destination folder, if desired.

- a) Click above the right column.<br>An explorer window opens.
- b) Navigate to the desired location, network location, or storage device.
- 
- c) Click **Select Folder**.<br>The folder is selected and the window closes.

The path to the location displays above the right column.

- 3. Select the desired inspection from the inspection list in the left column.
- 4. Click  $\Box$

Inspection name. idb displays in the right column and the inspection is transferred (saved) to the selected location.

# Configure the Discrete I/O

From the  $\boxtimes$  System Settings screen, select Discrete I/O to change the discrete I/O settings.

Figure 10. Discrete I/O

| 谷                    | Q Sensor                |                |              | <b>IN</b> Inspection Logs |               | <b>i</b> Inspection Management               |                        | System Settings      |                         | $\bullet$                   | $\boxed{\textcolor{red}{\textbf{1}}}$ | $\ddot{\phantom{0}}$ |
|----------------------|-------------------------|----------------|--------------|---------------------------|---------------|----------------------------------------------|------------------------|----------------------|-------------------------|-----------------------------|---------------------------------------|----------------------|
| Sensor Info          |                         |                |              |                           |               |                                              |                        |                      |                         |                             |                                       |                      |
| Discrete I/O         |                         | $IVO$          | Pin#         | Wire Color                | <b>Status</b> | Function                                     | Invert                 | Output Delay (ms)    | Latch Type              | <b>Output Duration (ms)</b> |                                       |                      |
| Communications       |                         | 1              | $11\,$       | Black                     |               | Pass                                         | $\Box$<br>$\checkmark$ | $\Xi$<br>$\bullet$   | Latched<br>$\checkmark$ |                             |                                       |                      |
| Logs                 |                         |                |              |                           |               |                                              |                        |                      |                         |                             |                                       |                      |
| <b>Units</b>         |                         | $\overline{2}$ | 8            | Red                       |               | Fail<br>$\vee$                               | $\Box$                 | $\Xi$<br>$\mathbf 0$ | Latched<br>$\checkmark$ |                             |                                       |                      |
| <b>User Profiles</b> |                         |                |              |                           |               |                                              |                        |                      |                         |                             |                                       |                      |
| <b>System Reset</b>  |                         | 3              | $\mathbf{1}$ | White                     |               | <b>Disabled</b><br>$\checkmark$              |                        |                      |                         |                             |                                       |                      |
|                      |                         |                |              |                           |               | Disabled                                     |                        |                      |                         |                             |                                       |                      |
|                      |                         | $\overline{4}$ | 10           | Light Blue                | $\bullet$     | General Output<br>Pass                       |                        |                      |                         |                             |                                       |                      |
|                      |                         |                |              |                           |               | Fail                                         |                        |                      |                         |                             |                                       |                      |
|                      |                         | 5              | 5            | Gray                      |               | Ready                                        |                        |                      |                         |                             |                                       |                      |
|                      |                         |                |              |                           |               | System Error<br>$\mathcal{P}$<br>Online      |                        |                      |                         |                             |                                       |                      |
|                      | Minimum Hold READY Time |                |              |                           |               | Missed Trigger                               |                        |                      |                         |                             |                                       |                      |
|                      |                         |                |              |                           |               | Product Change                               |                        |                      |                         |                             |                                       |                      |
|                      |                         |                |              |                           |               | Product Select Bit 0                         |                        |                      |                         |                             |                                       |                      |
|                      |                         |                |              |                           |               | Product Select Bit 1                         |                        |                      |                         |                             |                                       |                      |
|                      |                         |                |              |                           |               | Product Select Bit 2<br>Product Select Bit 3 |                        |                      |                         |                             |                                       |                      |
|                      |                         |                |              |                           |               | Remote Teach                                 |                        |                      |                         |                             |                                       |                      |

For more details, see the Instruction Manual.

## Sensor Display

The LCD display on the top of the sensor provides access to view or change several settings without using Vision Manager. The display provides limited programming options:

- 
- ETHER—Ethernet settings PCHANGE—Product change IO—Input/Output settings
- 
- IMAGE—Image settings<br>• INFO—Sensor information
- 
- INFO—Sensor information<br>• SYSERROR—System errors, if present<br>• DISPLAY—Display settings<br>• REBOOT—Reboot
- 
- 

Access the sensor menu by pressing Enter **1** from the Home Screen on the sensor display.

Note that when User Profiles are enabled, the sensor display is available as read-only. No editing can be done directly from the sensor until User Profiles are disabled for that sensor.

See the Instruction Manual, p/n 191666, for more information.

# Sensor Display Interface

Down and Up Buttons

Press Down and Up to:

- Navigate the menu systems
- Change programming settings
- When navigating the menu systems, the menu items loop.

Enter Button

Press **Enter** to:

T.

- Access the Sensor Menu
- Access the submenus
- Save changes

In the Sensor Menu, a check mark """ in the lower right corner of the display indicates that pressing **Enter** accesses a submenu.

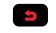

**MA** 

**SAN** 

### Escape Button Press Escape to:

- 
- Leave the current menu and return to the parent menu Leave the current menu and return to the Home Screen from any menu

Important: Pressing Escape discards any unsaved changes.

In the Sensor Menu, a return arrow in the upper left corner of the display indicates that pressing Escape returns to the parent menu.

Press and hold Escape for 2 seconds to return to the Home Screen from any menu.

# <span id="page-8-0"></span>Sensor Menu

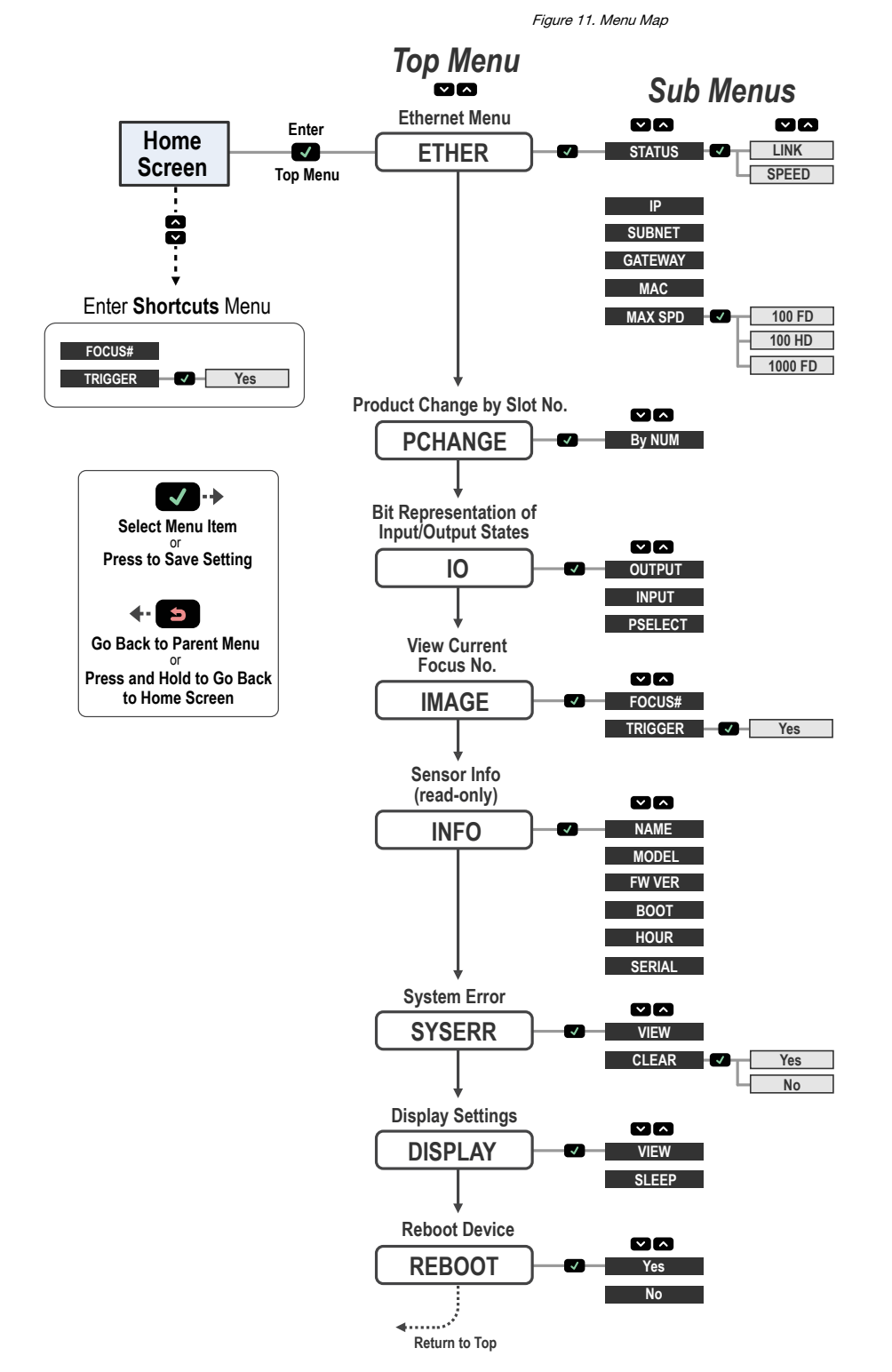

Inspect0<br>Slot 2 Slot.  $\land$  $\vee$ 

*VE Series User Interface*

# **Specifications**

### Power

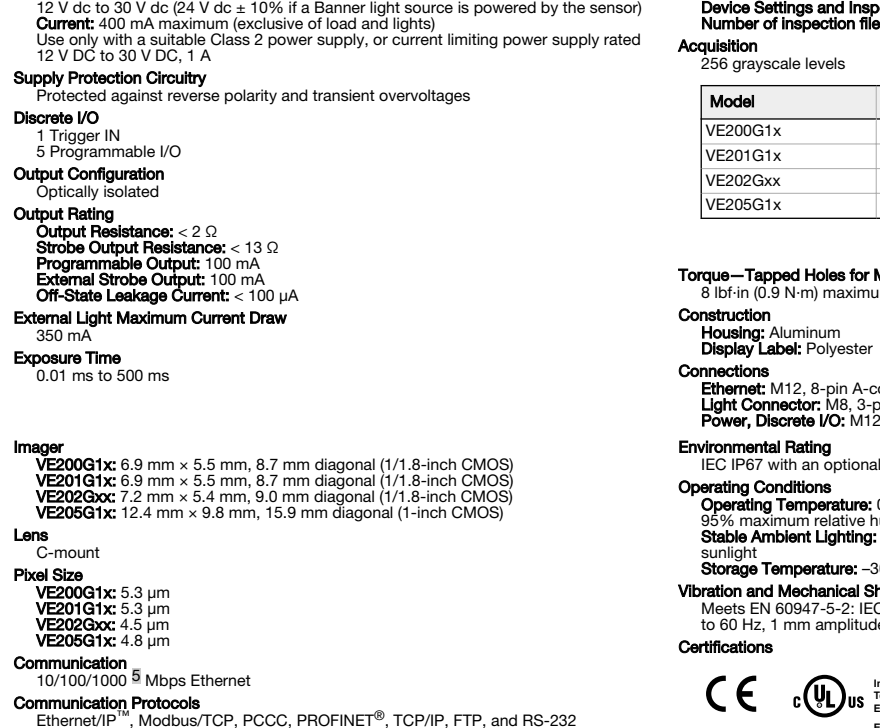

# Memory c

### d Inspection Storage Memory: 500 MB Number of inspection files: 999

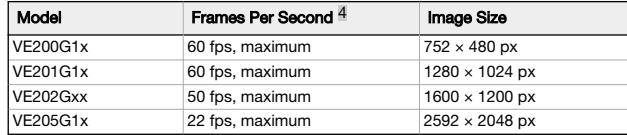

### **Mounting Screws**

# **Ethernet:** M12, 8-pin A-code or 4-pin D-code Euro-style female<br>**Light Connector:** M8, 3-pin Pico-style female<br>**Power, Discrete I/O:** M12, 12-pin Euro-style male

m torque

sealed lens cover properly installed

0 °C to +50 °C (+32 °F to +122 °F)

umidity (non-condensing) Stable Ambient Lighting: No large, quick changes in light level; no direct or reflected

Storage Temperature: 0 °C to +70 °C (–22 °F to +158 °F)

### hock

Meets EN 60947-5-2: IEC 60068-2-27 (Shock: 30G); IEC 60068-2-6 (Vibration: 10 Hz to 60 Hz, 1 mm amplitude)

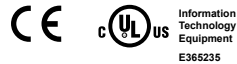

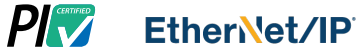

# Banner Engineering Corp. Software Copyright Notice

This software is protected by copyright, trade secret, and other intellectual property laws. You are only granted the right to use the software and only for the purposes described by Banner. Banner reserves all<br>other right software.

You agree not to use, nor permit any third party to use, this software or content in a manner that violates any applicable law, regulation or terms of use under this Agreement. You agree that you will not<br>reproduce, modify

**Disclaimer of Warranties**. Your use of this software is entirely at your own risk, except as described in this agreement. This software is provided "AS-IS." To the maximum extent permitted by applicable law,<br>Banner, it af

**Limitation of Liability and Indemnity** and hold Banner its affiliates and channel partners are not liable for indirect, special, incidental, punitive or consequential damages, damages relating to corruption, security of t

# Additional Copyright Information

The Vision Manager software includes code that is copyright (c) 1985, 1989 Regents of the University of California. All rights reserved.

- Redistribution and use in source and binary forms, with or without modification, are permitted provided that the following conditions are met:
	-
	- 1. Redistributions of source code must retain the above copyright notice, this list of conditions and the following disclaimer.<br>2. Redistributions in binary form must reproduce the above copyright notice, this list of cond
	- 4. Neither the name of the University nor the names of its contributors may be used to endorse or promote products derived from this software without specific prior written permission.

THIS SOFTWARE IS PROVIDED BY THE REGENTS AND CONTRIBUTORS "AS IS" AND ANY EXPRESS OR IMPLIED WARRANTIES, INCLUDING, BUT NOT LIKE THE INCOLOGY AND THE INPLIED WARRANTIES OF<br>SPECIAL, EXEMPLARY, OR CONSEQUENTAL DAMAGES (INCLU

This value can vary based on inspection settings.

<sup>5</sup> 1000 Mbps communication speed not available on 4-pin Ethernet models

# Banner Engineering Corp. Limited Warranty

Banner Engineering Corp. warrants its products to be free from defects in material and workmanship for one year following the date of shipment. Banner Engineering Corp. will repair or replace, free of charge,<br>any product o

THIS LIMITED WARRANTY IS EXCLUSIVE AND IN LIEU OF ALL OTHER WARRANTIES WHETHER EXPRESS OR IMPLIED (INCLUDING, WITHOUT LIMITATION, ANY WARRANTY OF MERCHANTABILITY OR<br>FITNESS FOR A PARTICULAR PURPOSE), AND WHETHER ARISING UN This Warranty is exclusive and limited to repair or, at the discretion of Banner Engineering Corp., replacement. IN NO EVENT SHALL BANNER ENGINEERING CORP. BE LIABLE TO BUYER OR ANY OTHER<br>PERSON OR ENTITY FOR ANY EXTRA COS

Banner Engineering Corp. reserves the right to change, modify or improve the design of the product without assuming any obligations or liabilities relating to any product previously manufactured by Banner<br>Engineering Corp.

For patent information, see [www.bannerengineering.com/patents.](http://www.bannerengineering.com/patents)

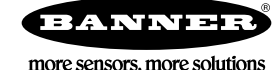